### **rSchoolToday Online Registration Instructions for Organizations**

Go to: https://mnscu.rschooltoday.com/authentication/credential/login/family/1 \*\*Please ensure that you have enabled pop-ups.

\*If you[r organization already has an account created, please do not create a du](https://mnscu.rschooltoday.com/authentication/credential/login/family/1)plicate account.If you are unsure if you have an organization account, please contact [LeAnn.Snidarich@minnstate.edu](mailto:LeAnn.Snidarich@minnstate.edu) or [Amie.dwyer@minneapolis.edu](mailto:Amie.dwyer@minneapolis.edu) for verification.

If you already have an organization account, log in utilizing your account credentials.

If you do not have an organization account, choose "create new account," click on **Organization**.

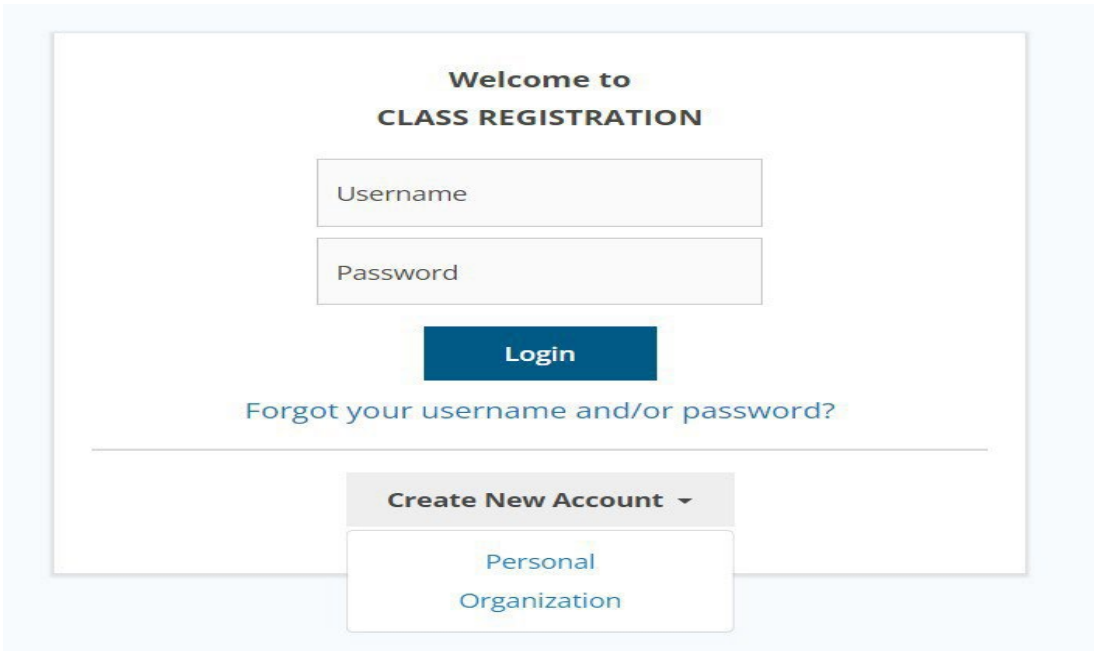

## **Step 1 of 3: Organization Profile**

> Enter organization information

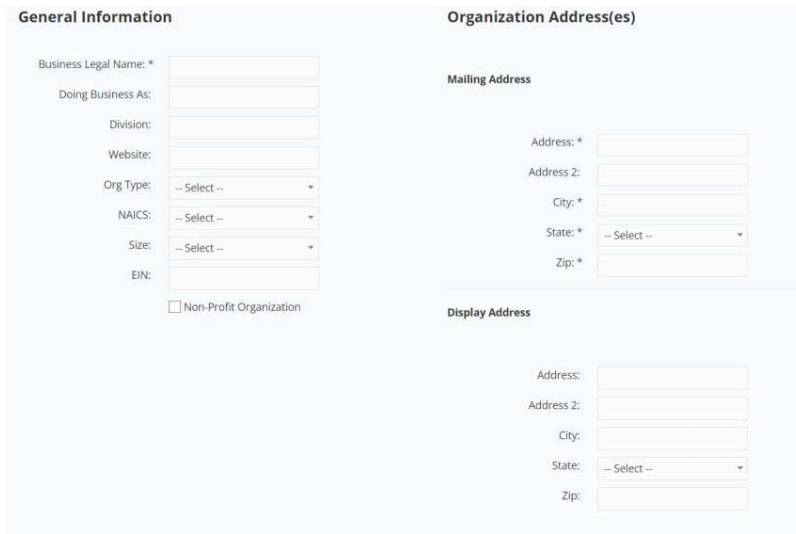

# **Step 2 of 3: Organization Contact**

 $\triangleright$  Enter the organizations contact information for the person who will be registering and paying for the curriculum.

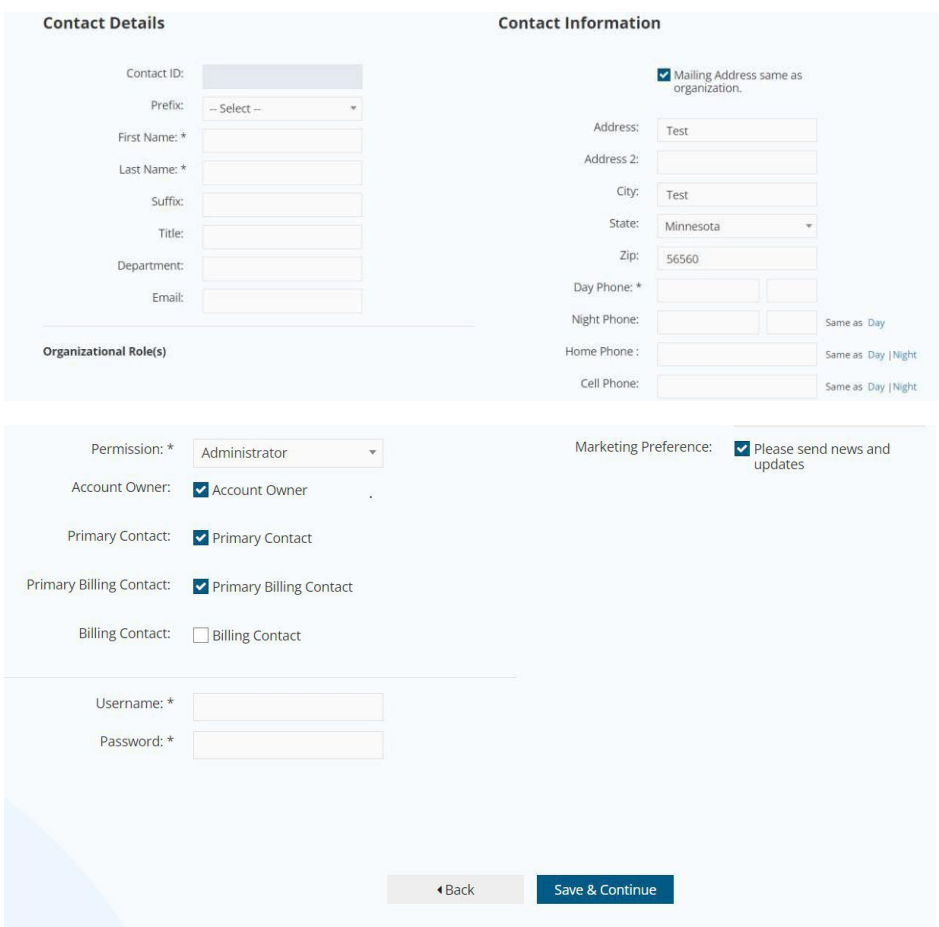

## Step 3 of 3: Participant Profile

 The participant profile will be for the training program administrator you will be registering for the curriculum. Enter their information below. You can add additional participants at any time by clicking "add another." Participants can register for any classes offered through Minnesota State.

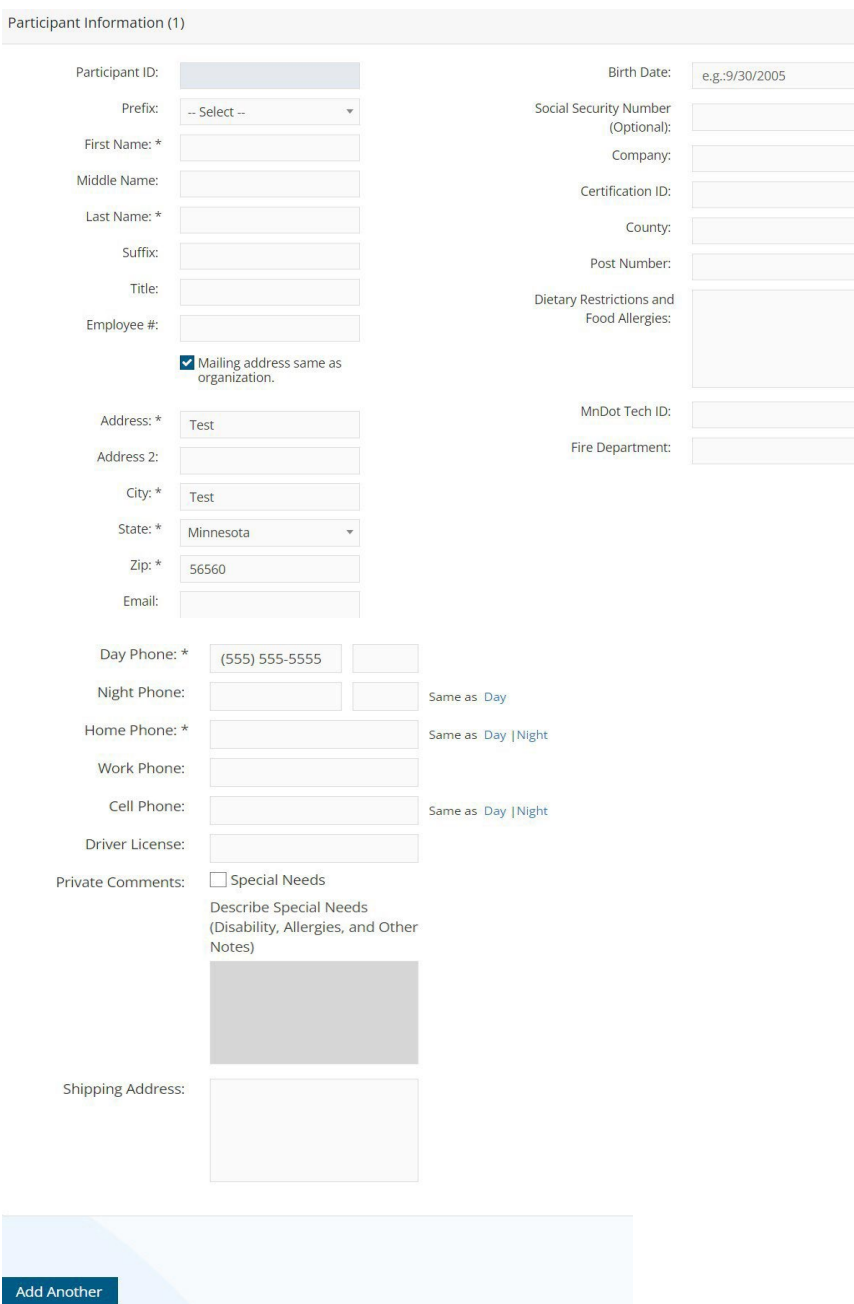

## If existing organization account, start here:

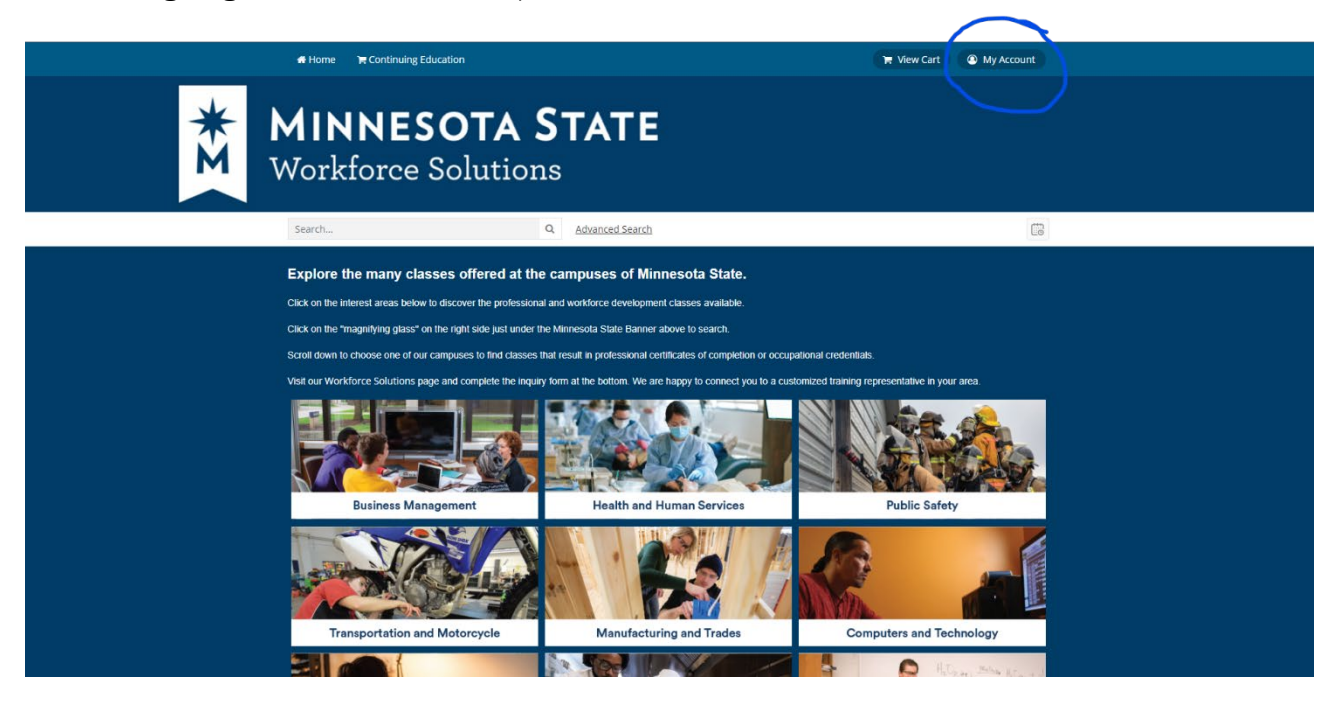

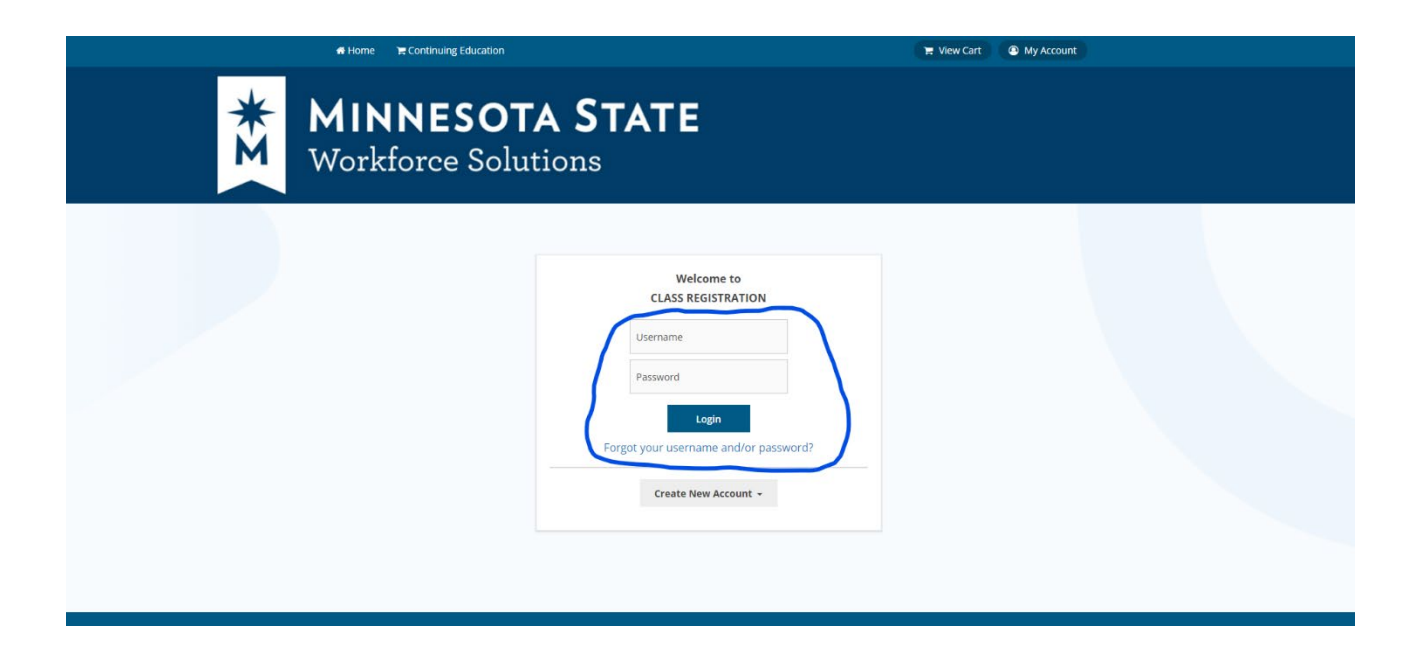

## Account Overview: *(logged in)*

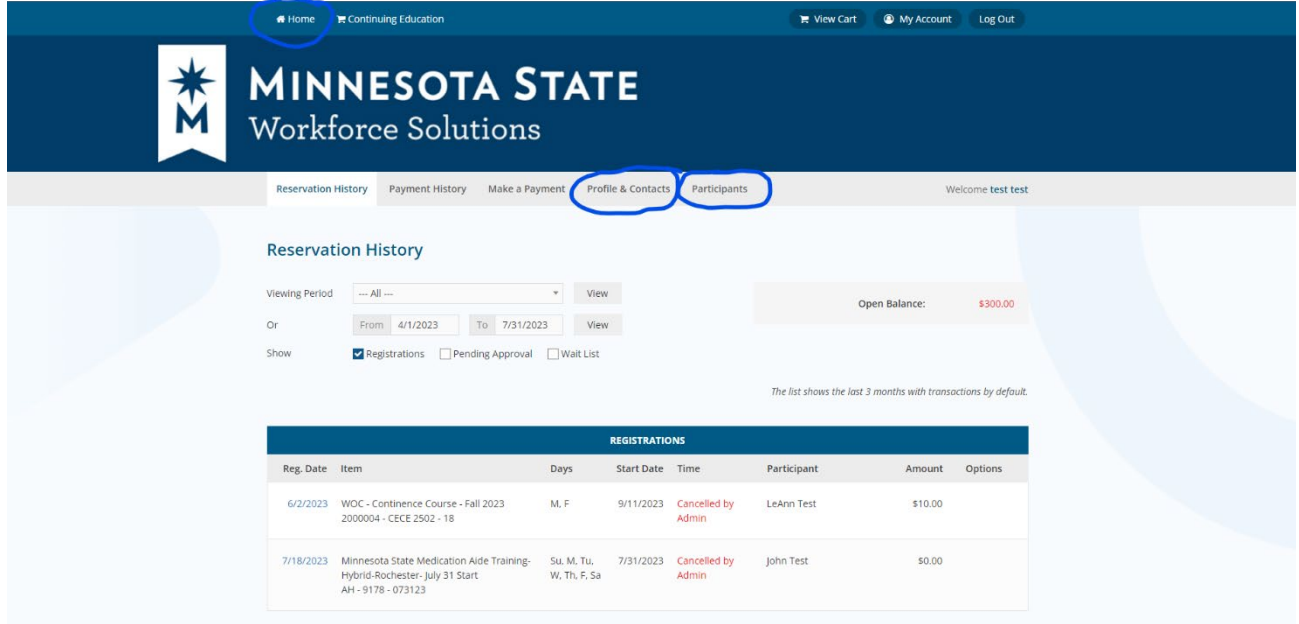

- Click on "Profile & Contacts" tab to ensure that the account administrator and billing contact information is accurate. Edit as needed.
- $\triangleright$  Click on "Participants" tab to ensure that the Nursing Aide Training Program Administrator is listed as a participant. If not, add to the participants list. If listed, verify accuracy of contact information. Edit as needed.
- Click on "Home" at top of page to search for Minnesota State Nurse Aide Curriculum 2024 Edition class.

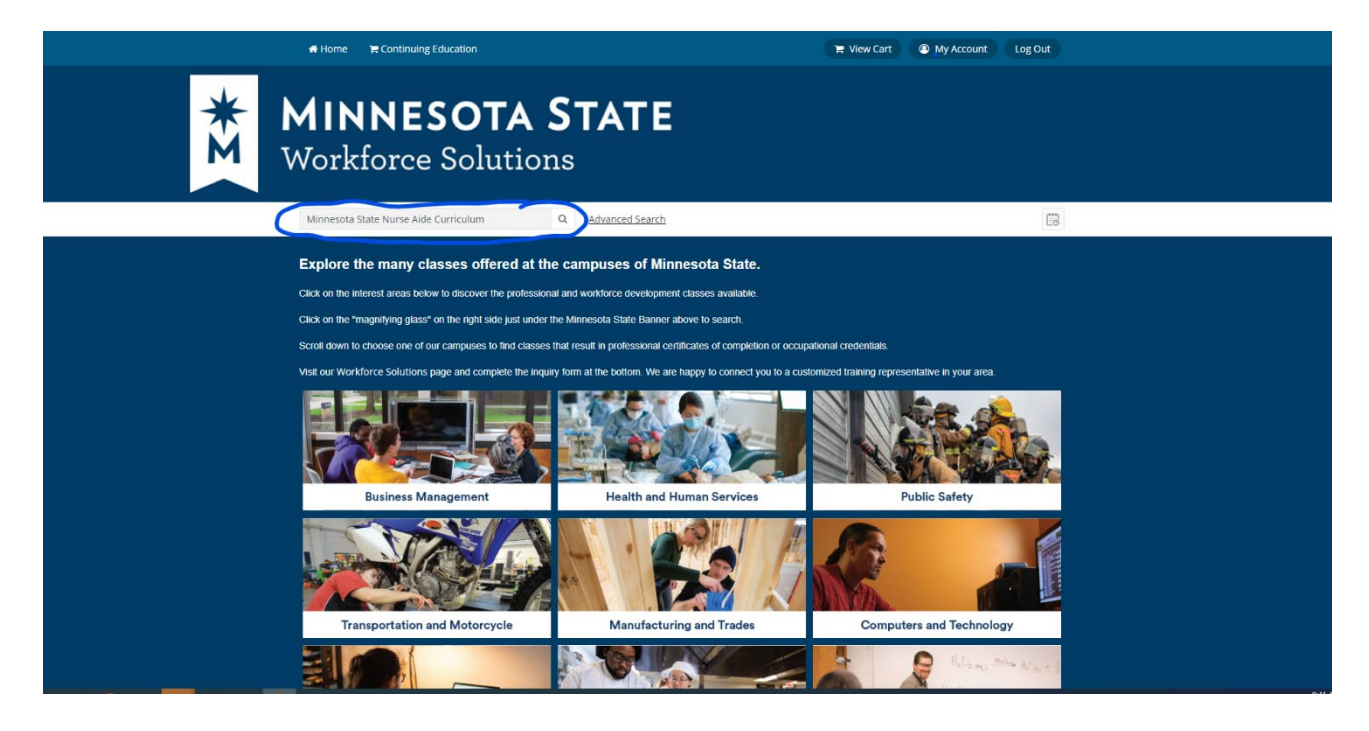

When selected you will see the following:

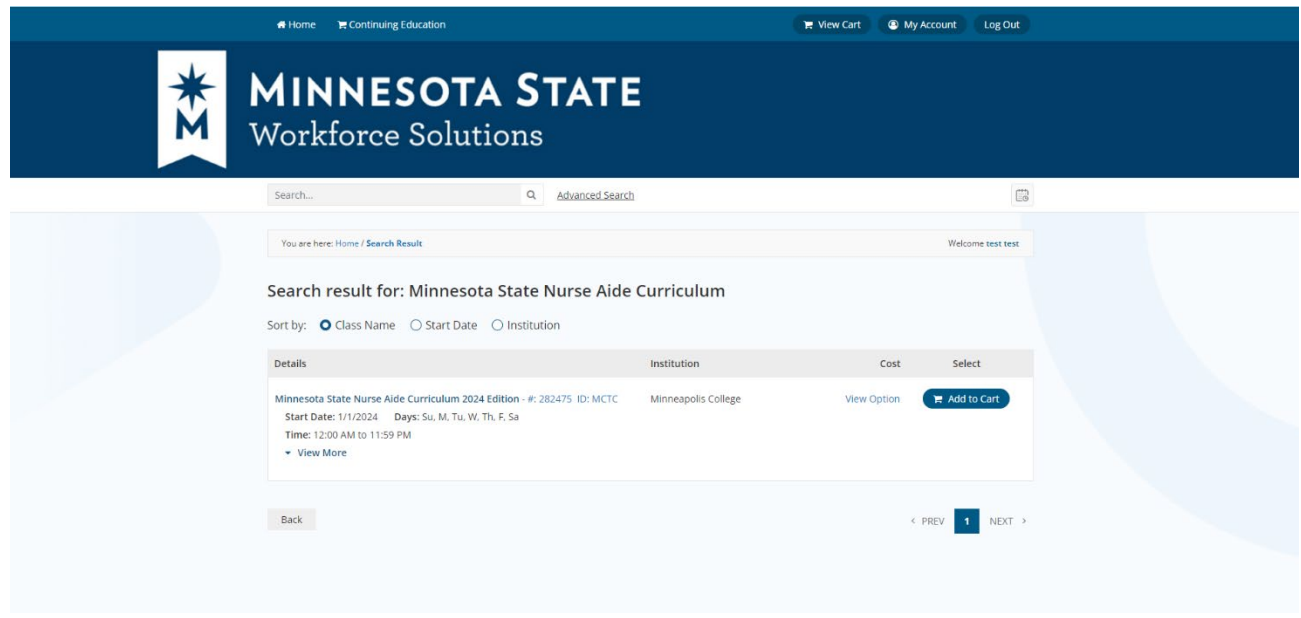

Click on "Add to Cart". Then, select participant and select option.

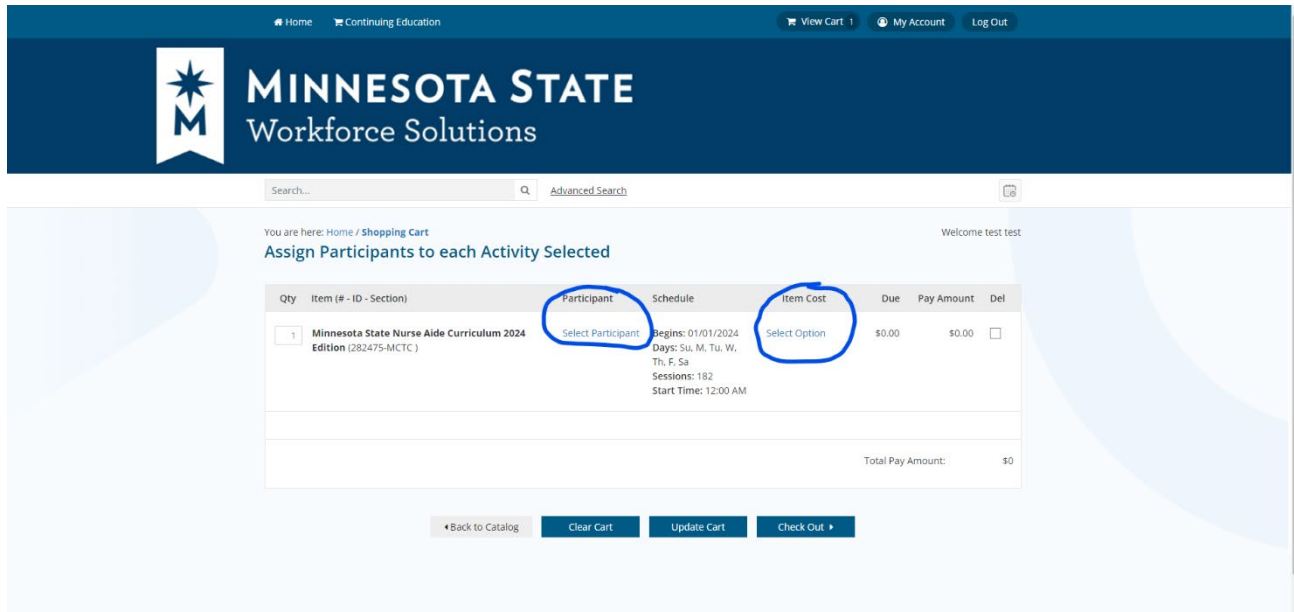

- When you click the "Check Out" box, payment by credit card is required. Unless you contact Minneapolis College at [continuing.education@minneapolis.edu](mailto:continuing.education@minneapolis.edu) to request payment by purchase order.
- $\triangleright$  To verify that your transaction is complete:
- $\triangleright$  View the "Reservation History" tab. This will show you the registrations that have been added to the account.
- $\triangleright$  View the "Payment History" tab. This will show you the payments and receipts for all registrations on the account.